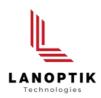

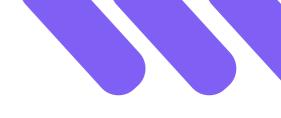

# KoPa WiFi Lab AO App **User's Manual**

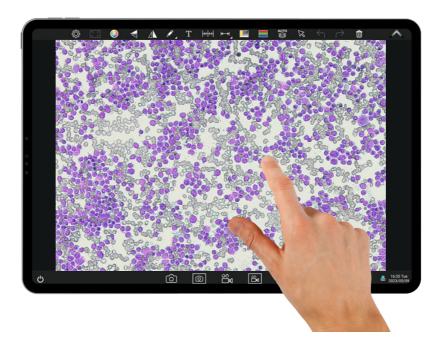

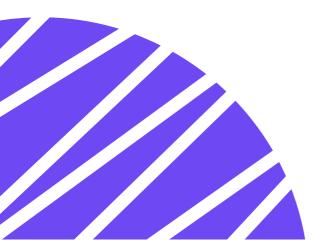

www.lanoptik.com

# Content

| Note                                                                 | 2 - |
|----------------------------------------------------------------------|-----|
| 1. Operation Interface                                               | 3 - |
| 2. Shortcut Toolbar                                                  | 4 - |
| 2.1 Shortcut tools                                                   | 4 - |
| 2.2 Methods of calibration and measurement                           | 5 - |
| 2.3 Measuring tools                                                  | 6 - |
| 2.4 Manual calculation function                                      | 6 - |
| 2.5 Combined channel                                                 | 6 - |
| 2.6 Combined color images                                            | 7 - |
| 2.7 Automatic depth-of-field fusion function for high content images | 7 - |
| 3. Setting panel                                                     | 8 - |
| 3.1 Camera properties control panel                                  | 8 - |
| 3.2 Preferences panel                                                | 9 - |
| 4. Folder management                                                 | 10  |

#### Note:

KoPa WiFi Lab AO is an App for Lanoptik <u>smart camera</u> with built-in operating system. Users don't need to install this App, as it's been preinstalled in the factory. Once the camera starts up, it automatically enters the main operating interface of the APP.

This APP can not be uninstalled by the user, but can be updated and upgraded via USB flash drive.

# **1. Operation Interface**

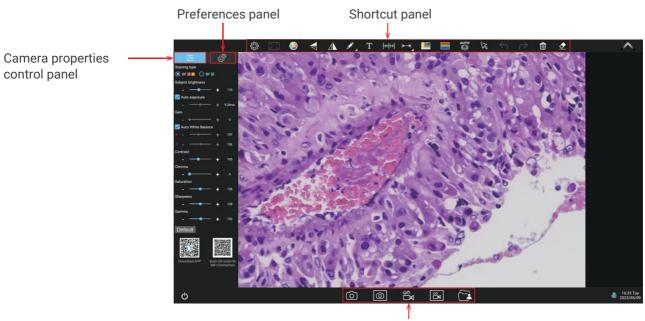

File processing panel

# 2.Shortcut Toolbar

#### 2.1 Shortcut tools

| ţĊŗ            | Settings                                                    | Click on Settings to bring up the Camera Properties panel or the<br>Preferences panel                                |  |  |
|----------------|-------------------------------------------------------------|----------------------------------------------------------------------------------------------------|--|--|
| K A<br>K X     | Adapt screen                                                | Preview screen quickly adapts to the screen                                                                          |  |  |
|                | Color settings                                              | Bring up the palette to set the color of drawing tools and text. Font size, line type and line width can be set.     |  |  |
|                | Flip                                                        | Flip the current screen                                                                                              |  |  |
|                | Mirror                                                      | Mirror the current screen                                                                                            |  |  |
| ø              | Annotation tools                                            | Annotate the current screen                                                                                          |  |  |
| Т              | Add text                                                    | Add text to the current screen                                                                                       |  |  |
|                | Calibration                                                 | Calibrate the preview window                                                                                         |  |  |
| <b> ←→ </b>    | Measuring<br>Tools                                          | Measurement of the preview window                                                                                    |  |  |
|                | Combine<br>channels                                         | Quickly assign fluorescent channels                                                                                  |  |  |
|                | Combine<br>color images                                     | Quickly combine color fluorescent images                                                                             |  |  |
| AUTO           | Automatic EDF                                               | tic EDF Automatic extraction of the clearest areas of the captured image for fusion, take one picture, two archives. |  |  |
| $\bowtie$      | Select                                                      | Select objects such as annotations, text, measurements, etc., support single selection or box selection.             |  |  |
| Υ              | Undo Undo the last operation on "object".                   |                                                                                                    |  |  |
| $\rightarrow$  | Redo Restore the last operation on "object".                |                                                                                                    |  |  |
| Û              | Delete Delete the selected "object".                        |                                                                                                    |  |  |
| ₫              | Erase Erase "object".                                       |                                                                                                    |  |  |
| ්              | Snapshot                                                    | ot Snapshot the image on the currently selected screen.                                                              |  |  |
| $\bigcirc$     | Screen capture                                              | ure Screen capture on the entire computer desktop.                                                                   |  |  |
| 27<br>00<br>72 | Record Record on the currently selected screen.             |                                                                                                    |  |  |
| 2<br>Z<br>8    | Screen record Screen record on the entire computer desktop. |                                                                                                    |  |  |
|                | File management File management                             |                                                                                                    |  |  |

#### 2.2 Methods of calibration and measurement

Step 1: Please place the micrometer under the microscope, the example below uses a micrometer with 1DV= 0.01mm.

**Step 2**: Click on " **Intel** " to bring up the calibration table.

Step 3: Click to select "New".

Step 4: When using the mouse to draw a straight line on the micrometer image and setting the scale length, selecting a longer scale length will give more accurate results. For example, selecting 10 small scale lengths will give you more accuracy than selecting only 1 scale length. After releasing the mouse, the image value of the line drawn with the mouse will be automatically updated in the "Benchmark" of the calibration table.

Step 5: Enter a name in the calibration table, such as 10X: In the calibration table, enter the actual length that just drawn on the micrometer, for example, the sample figure is drawn 100 DV, that is, 1mm, or 1000µm, then enter the "actual length" box to fill in the specified 1000, "unit" select "µm". Then click "Add" to add this calibration value to the calibration table to be used. Add the calibration value for other objectives of different magnifications in this way.

Step 6: Select measurement tool for measurement Firstly, select the calibration value according to the actual objective used in the calibration table.

Click "Exit" after the selection, and then use the measurement tools to measure the image.

Step 7: Click "

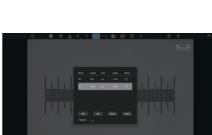

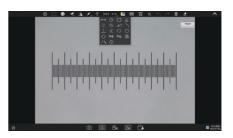

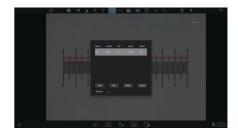

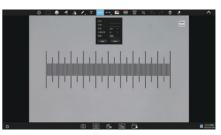

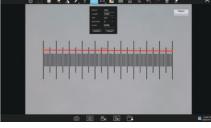

#### 2.3 Measuring tools

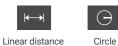

Rectangle

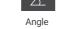

Parallel lines C

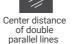

// I Polyline

 $\odot$ 

Ring

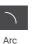

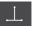

Three-point vertical line

Four-point angle

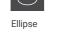

Circle radius

Three-point drawing circle

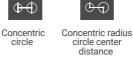

\_\_\_\_

<sup>23</sup>

Manual count

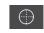

Crosses

#### 2.4 Manual counting function

Click on " 🖂 " to access the table of measuring tools. Select the manual counting tool " 231".

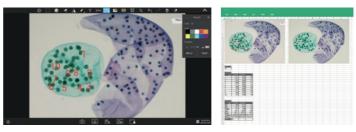

#### 2.5 Combined channel

Fluorescent channels can be assigned quickly.

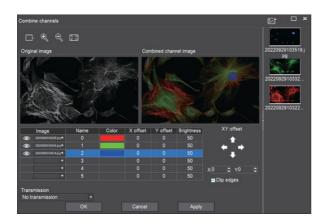

Image takingImage taking</t

Fluorescence channels can be specified for imported images (as shown in the figure below).

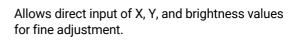

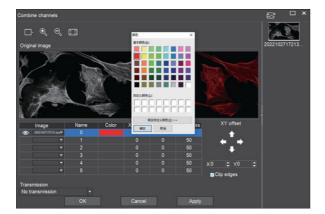

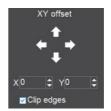

Note: Please import images with the same resolution, otherwise the image import will fail.

#### 2.6 Combined color images

Color fluorescent images can be quickly combined.

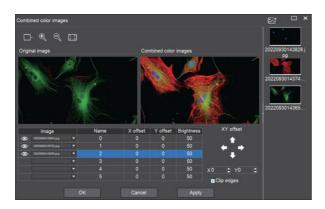

| $\bigcirc$ | Live image taking                                                                                                    |
|------------|----------------------------------------------------------------------------------------------------|
| •          | Preview window setting: double window to display<br>original image and combine channels image separately,<br>single window to display combine channels image only |
| Ŧ          | Zoom in                                                                                                    |
| Ĩ          | Zoom out                                                                                                    |
| X X<br>X   | Adapts to screen size                                                                                                    |
| <b>[</b> } | Import images                                                                                                    |

Note: Please import images with the same resolution, otherwise the image import will fail.

Allows direct input of X, Y, and brightness values for fine adjustment.

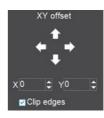

#### 2.7 Automatic EDF function for high content images

Automatic EDF (Extended Depth of Field) function for high content images works with USB or WiFi connection. Break through the limitation of insufficient depth-of-field in high magnification objective lenses, and to adjust the focal length can obtain a greater depth of field, thus obtaining a sharper image than a real-time single-frame image, support taking one picture, two archives.

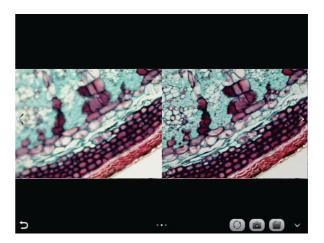

Operation steps:

- 1. Click " 📓 " button, a dual screen appears, the left screen is in line with the focal plane under the eyepiece, and the right screen is the result of high content fusion.
- 2. Adjust the microscope coarse/fine focus knob, the depth-of-field fusion in real time on the right screen. If you switch the field of view midway, you can click " 🖸 " button to refresh.
- 3. Click " (a) " button to automatically save two pictures on the left and right screen , close the current window to exit , click " (b) " button to enter the file manager and export pictures.

# 3.Setting panel

#### 3.1 Camera properties control panel

Clicking the Settings button in the upper left corner of the main operation interface will bring up the Image properties adjustment panel.

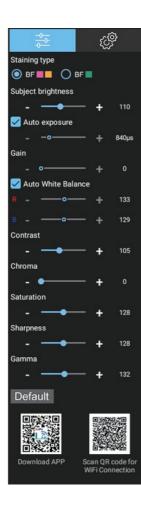

| Staining type             | Users can select different exclusive types of stained pathology sections to<br>obtain matching image effects and more accurate color reproduction.<br>BF type 1: for bright-field, red or gold-based sections;<br>BF type 2: for bright-field, cyan-dominated sections;<br>FL type: for fluorescence observation.                                                                                                    |  |  |
|---------------------------|----------------------------------------------------------------------------------------------------|--|--|
| Brightness                | Manually drag the adjustment bar to adjust the image brightness.                                                                                                    |  |  |
| Exposure                  | When checked, the camera will automatically expose according to the environment used. When unchecked, manual exposure can be performed through the adjustment bar, supporting direct input of values in the box.                                                                                                    |  |  |
| Gain                      | Manually drag the adjustment bar to adjust the image gain. Support for entering values directly in the box. Click on "Gain" will restore the default value of gain alone.                                                                                                    |  |  |
| White<br>Balance          | Manual white balance adjustment can be made through the adjustment bar,<br>supporting direct input of values in the box.<br>Click on "R" will restore the default value of the R channel alone. Click on "B" will<br>restore the default value of the B channel alone.                                                                                                    |  |  |
| Contrast                  | Manually drag the adjustment bar to adjust the image contrast. Support for<br>entering values directly in the box. Click on "Contrast" will restore the default<br>value of contrast alone.                                                                                                    |  |  |
| Chroma                    | Manually drag the adjustment bar to adjust the image hue. Support for entering values directly in the box. Click on "Hue" will restore the default value of hue alone.                                                                                                    |  |  |
| Hue                       | Manually drag the adjustment bar to adjust the image saturation. Support for<br>entering values directly in the box. Click on "Saturation" will restore the default<br>value of saturation alone.                                                                                                    |  |  |
| Saturation                | Manually drag the adjustment bar to adjust the image sharpness. Support for entering values directly in the box. Click on "Sharpness" will restore the default value of sharpness alone.                                                                                                    |  |  |
| Sharpness                 | Manually drag the adjustment bar to adjust the image gamma. Support for entering values directly in the box.                                                                                                    |  |  |
| Camma                     | Click on "Gamma" will restore the default value of gamma alone.                                                                                                    |  |  |
| Restore<br>Default values | Default Restore all image property values to default at once.                                                                                                    |  |  |
| Download<br>App           | Once "WiFi hotspot" is activated in the "Preferences" panel, a dual QR code will<br>be displayed, allowing smart terminal (cell phones or tablets) to share the same<br>screen. Scan the QR code on the left with your smart terminal's browser and<br>follow the instructions to download and install the APP: KoPa WiFi Lab.<br>After installation, scan the QR code on the right with the scanner in KoPa WiFi<br>Lab to start automatic connection to the microscopic image. |  |  |

#### 3.2 Preferences panel

Click " 🔅 " to bring up the Preferences panel.

| Display brightness                                                              | Brightness                          | Manually drag the adjustment bar to adjust the overall brightness of<br>the screen. (this function is only available for the smart display<br>camera).                                                                                                    |
|---------------------------------------------------------------------------------|-------------------------------------|----------------------------------------------------------------------------------------------------|
| ● <b>+</b> 100<br>Volume ⊄0                                                     | Voice                               | Adjust the volume of audio playback on the display (this function is only available for the smart display camera).                                                                                                    |
| + 10<br>Snapshot voice<br>Photo with magnification                              | Snapshot voice                      | When checked, click to take a photo, there will be a prompt sound;<br>When unchecked, clicking to take a photo will not prompt the sound<br>(this function is only available for the smart display camera).                                                                                                    |
| Clear data when shutdown Backup files to external storage                       | Photo with magnification            | When checked, the multiplier is displayed. When unchecked, it is not displayed.                                                                                                    |
| ✓ Show scale bar Length 1 ▼ Scale bar type Decile ▼ Languages                   | Clear data when shutdown            | When checked, it will clear the images, videos and other data from the application after shutdown.<br>When unchecked, the data such as images and videos will be saved locally after shutdown.                                                                                                    |
| English  Video length 10 minutes WiFi hotspot on Default                        | Backup files to<br>external storage | When checked, images and videos taken will be saved synchronously<br>to the external USB flash drive inserted.<br>When unchecked, the images and videos taken will not be saved<br>synchronously to the external USB flash drive inserted and need to be<br>copied manually.<br>Note: If there is no access to the external USB flash drive, this function<br>is not valid until the external USB flash drive is accessed. |
| Reset to factory default<br>Software version: 5.0<br>Firmware version1: 0393_03 | Show scale bar                      | When checked, the scale bar of the currently selected length is displayed in the upper right corner of the preview window. The scale will be hidden when unchecked.                                                                                                    |
| Firmware version2: EDP2_A01_V3.0.0                                              | Length                              | Three fixed scale lengths are available.                                                                                                    |
|                                                                                 | Languages                           | APP interface language switch.                                                                                                    |
|                                                                                 | Video length                        | There are three options for setting a time limit :10 minutes, 30 minutes,<br>and 60 minutes.<br>Note: avoid excessive memory capacity due to too long recording<br>time. Default is 10 minutes.                                                                                                    |
| <u>Г</u>                                                                        | WiFi hotspot                        | WiFi hotspot on and off settings.<br>It is turned off by default. After turning off the "WiFi hotspot", users<br>cannot scan the code to preview the image.                                                                                                    |
|                                                                                 | Default                             | When checked, the system will restore the factory settings.<br>Note: it takes about 4 minutes to restore the factory settings. Do not<br>power off during the recovery process, otherwise the system will fail to<br>start due to abnormal conditions.                                                                                                    |
|                                                                                 | Surf the internet                   | Connect to the wireless Internet (only 5G wireless Internet signal is supported), enter the current connected 5G network password, and click "browser" to directly open the browser to surf the Internet.                                                                                                    |
|                                                                                 | System desktop                      | Access to the operating system desktop.                                                                                                    |
|                                                                                 | L                                   |                                                                                                    |

### **4.Folder Management**

After entering folder management, the top of the interface can switch to images and videos gallery. Right - click on a single image or single video to display the following menu :

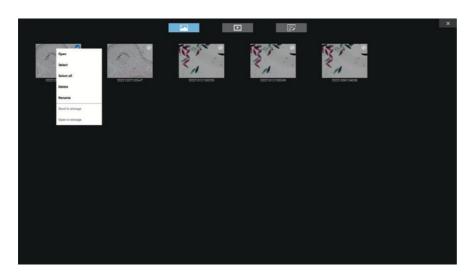

- **Open:** Enlarge this picture/video to show/play
- Select: Select this image/video
- Select all: Select all images // videos in the folder
  - **Delete:** Delete the selected image/video.
- **Rename:** Rename the selected image/video.
- Send to storage: Sends the selected image/video to the storage device.

**Open in Storage:** Open the currently selected image/video in the location where the USB flash drive is stored.

Specifications are subject to change without any obligation on the part of the manufacturer.

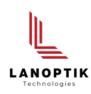

#### LANOPTIK TECHNOLOGIES LTD

No. 72 Hongjing Street, Lejia Road, Baiyun District, Guangzhou, China. 510400 Phone: +86 13925000400 | Email: info@lanoptik.com Website: www.lanoptik.com